# コンピュータについて学ぶ必要性<br>-

● 現代社会での重要性。 ● 小規模事業所では、最も若い人が最も頼りにされる。 ●通常、新入社員がパソコンの世話係り。 ●学生諸君には、このような期待にこたえるための準 備が必要。

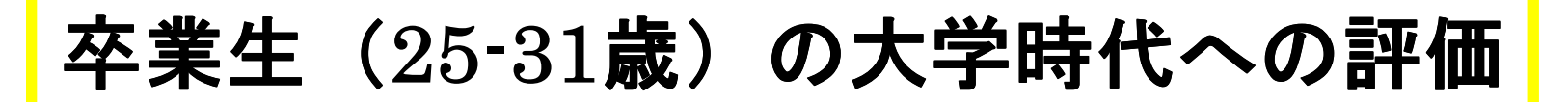

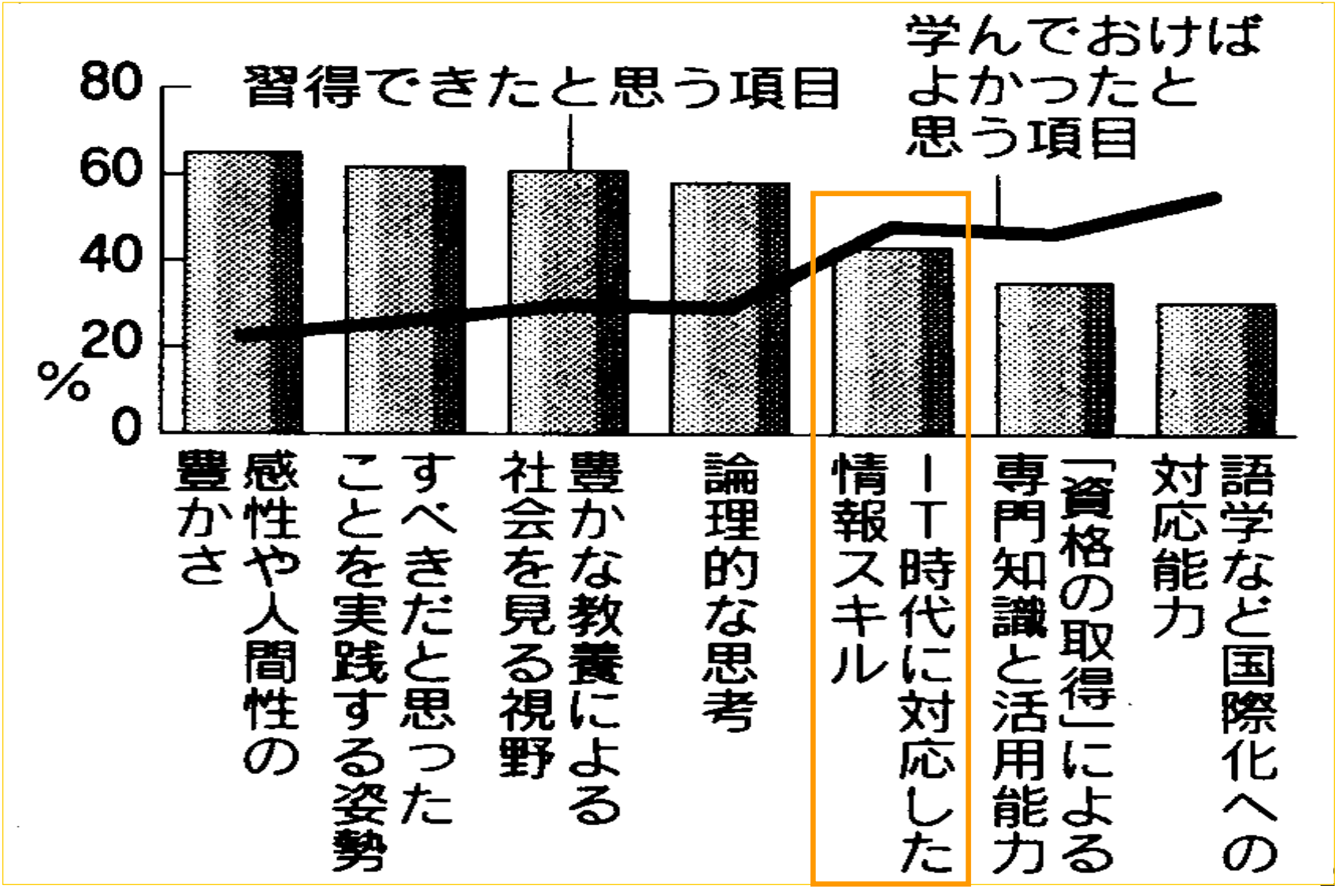

21世紀大学経営協会調査(05/6)

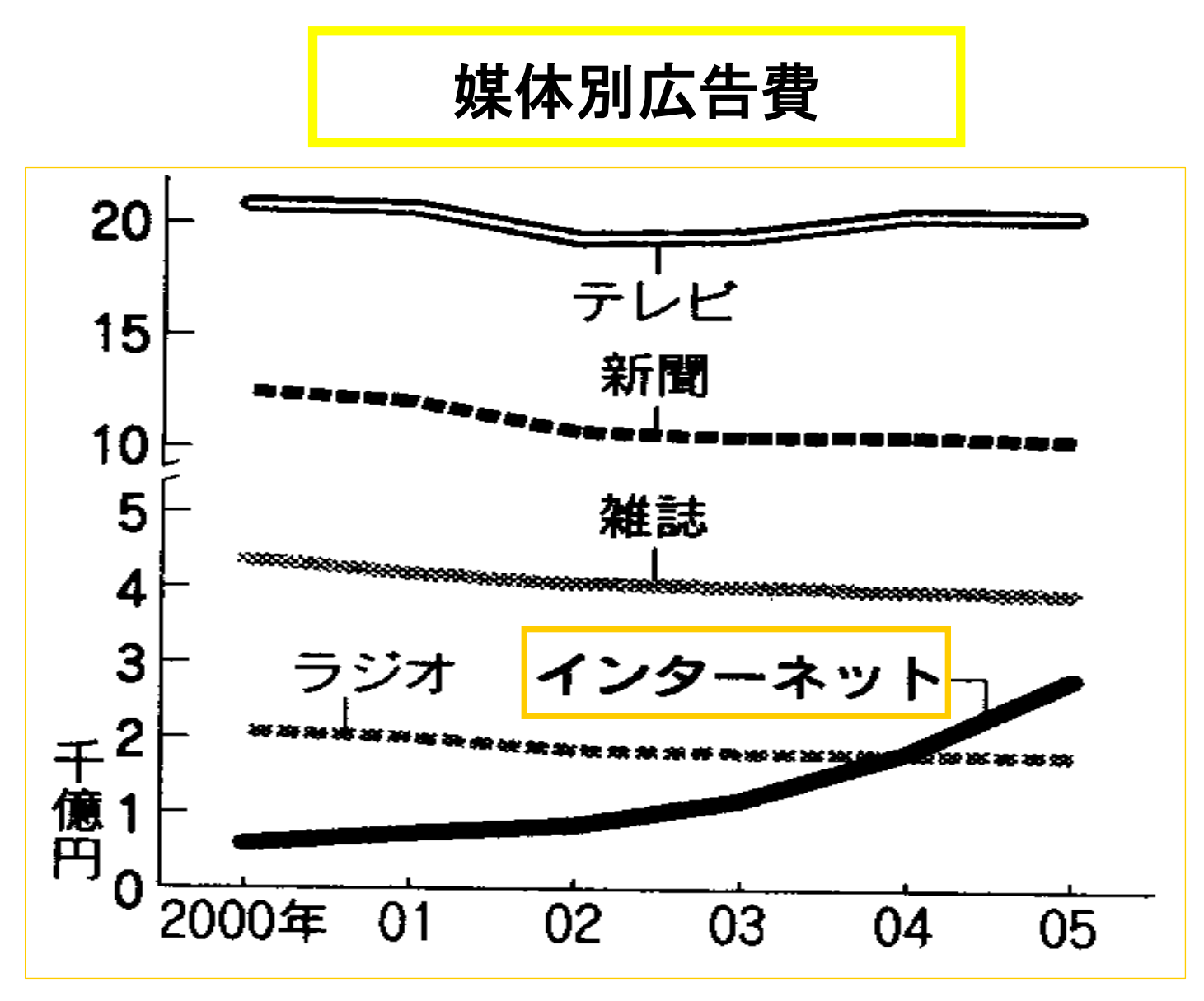

インターネットでの広告費がラジオを抜き、雑誌に迫っている。

# 起動方法

1 パソコンの電源を入れる<br>Windows XPを<del>記</del>動する Windows XPを起動するときは、フロッピーディスクを抜いておく。

②Windows XPが起動する

③ ログインする。

<mark>※</mark> ログイン法はパソコンごとに異なる。<br>- Cコーザータを登録するかど (ユーザー名を登録するなど。 設定によっては、ログイン画面では、自分の使用するユーザーを選択し、パスワードを入力する。)

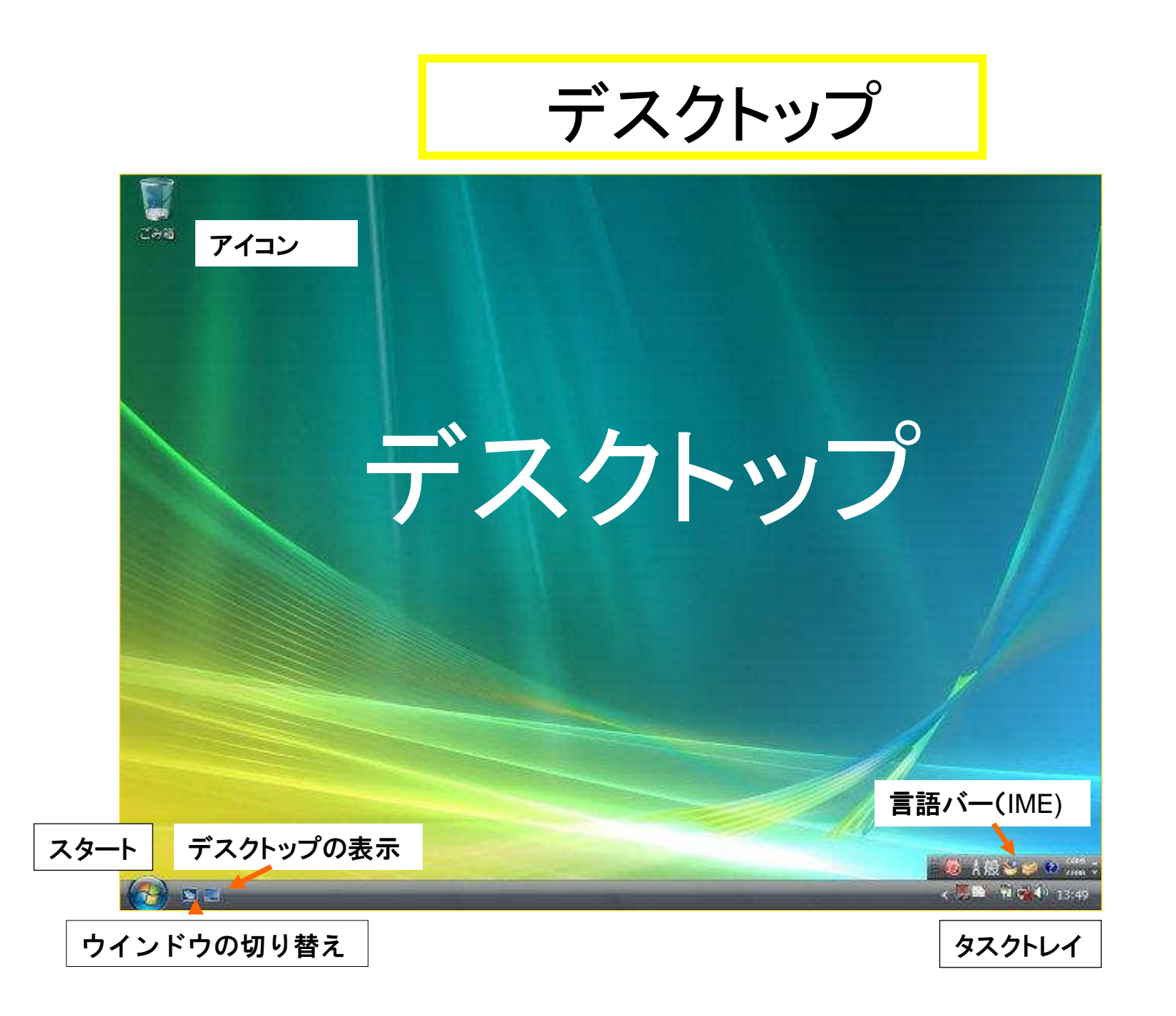

### クリックとドラッグ

◎カーソル

 : 画面上で、文字等の位置を示す記号。通常、点滅している。 入力はそこへ行われる。

<mark>©</mark>マウスポインタを目的の位置に合わせ、クリックすると、そこへカーソルが入る。

●クリック:

マウスの左ボタンを1回押して離す操作

●ダブルクリック:

マウスの左ボタンをすばやく 2回押して離す操作:

※クリック+ Enter と同等。 「選択」と「実行」を行う。「実行」の内容は最も頻度が高いもの。右クリックメニューからの選択の方が望ましい。<br>ー

●右クリック:

マウスの右ボタンを一回押して離す操作

●ドラッグ:

マウスのボタンを押したまま、マウスポインタを移動し、離す。

タッチパッド

### マウスと同じ働きをする。トラックパッドとも言う。

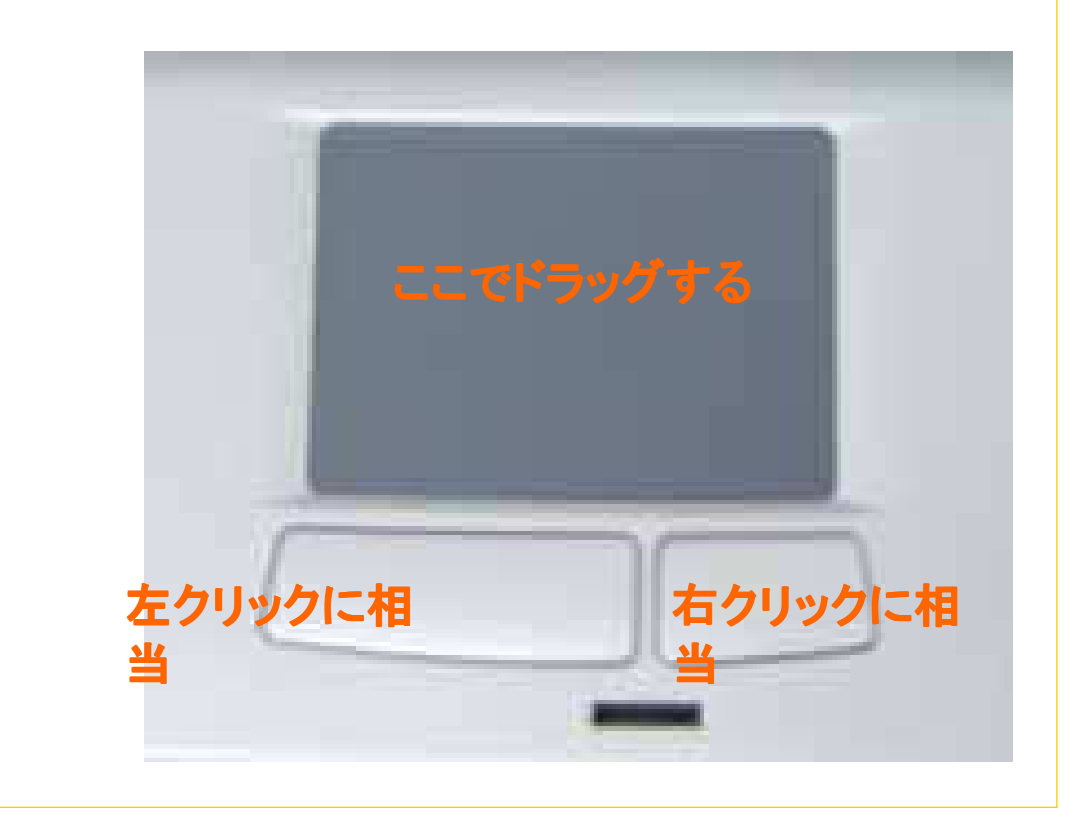

<mark>タッチパッドの使い方</mark><br>————————————————————

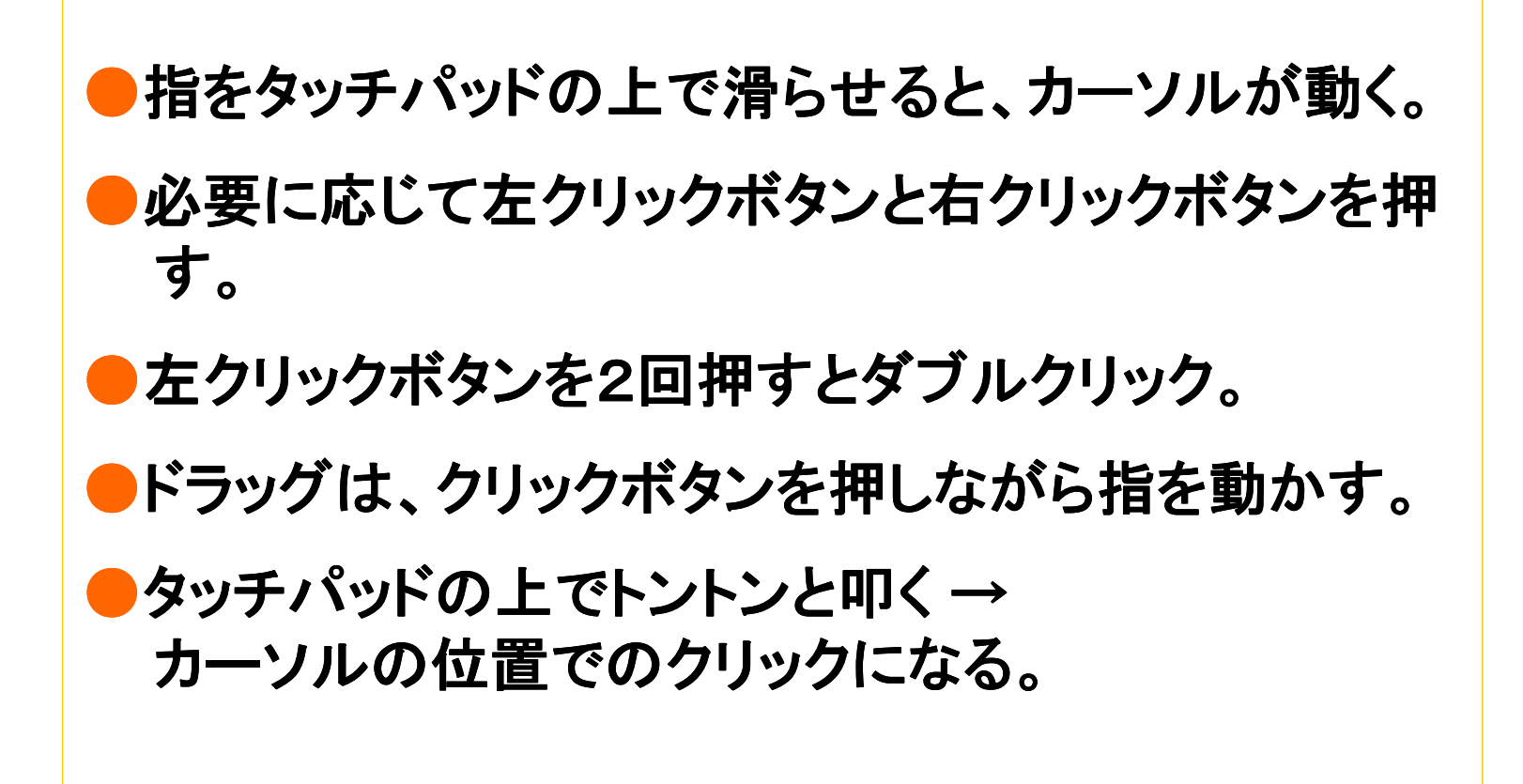

# ローマ字入力対応表<br><u>-</u>

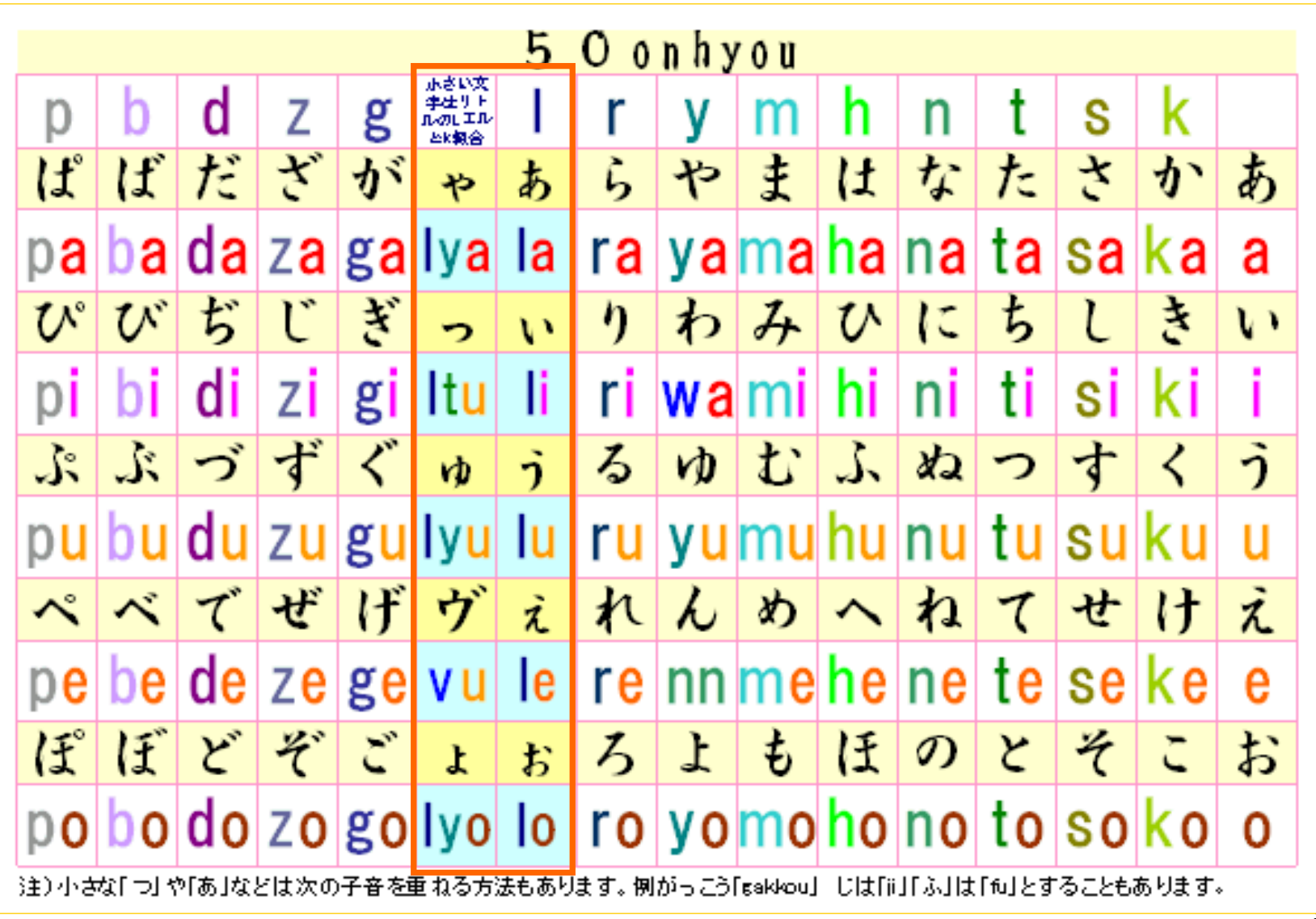

## <mark>資料のダウンロード法</mark>

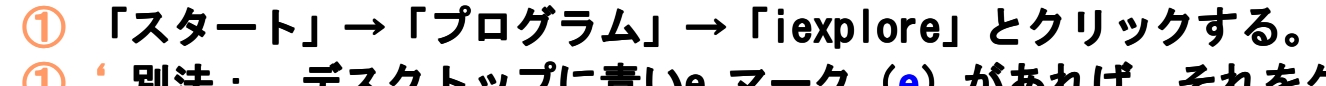

- ①' 別法 : デスクトップに青いe マーク(e)があれば、それをクリックする。<br>② アドレフ埋にUPLを入力」 日的のページを書示させる
- ② アドレス欄にURLを入力し、目的のページを表示させる。<br>…http://ds21.cc.vamaguchi-u.ac.ip/~pcsos/ と入力し **http://ds21.cc.yamaguchi-u.ac.jp/~pcsos/** と入力し、左フレームの「情報処理資料」をクリックする。
- <mark>③</mark> 最新のデータを得るため、「更新」ボタンを押す。<br><u>⋒ 新しくままされたページの「将業で</u>使う姿料」増く
- ④ 新しく表示されたページの「授業で使う資料」欄の注意事項をよく読む。

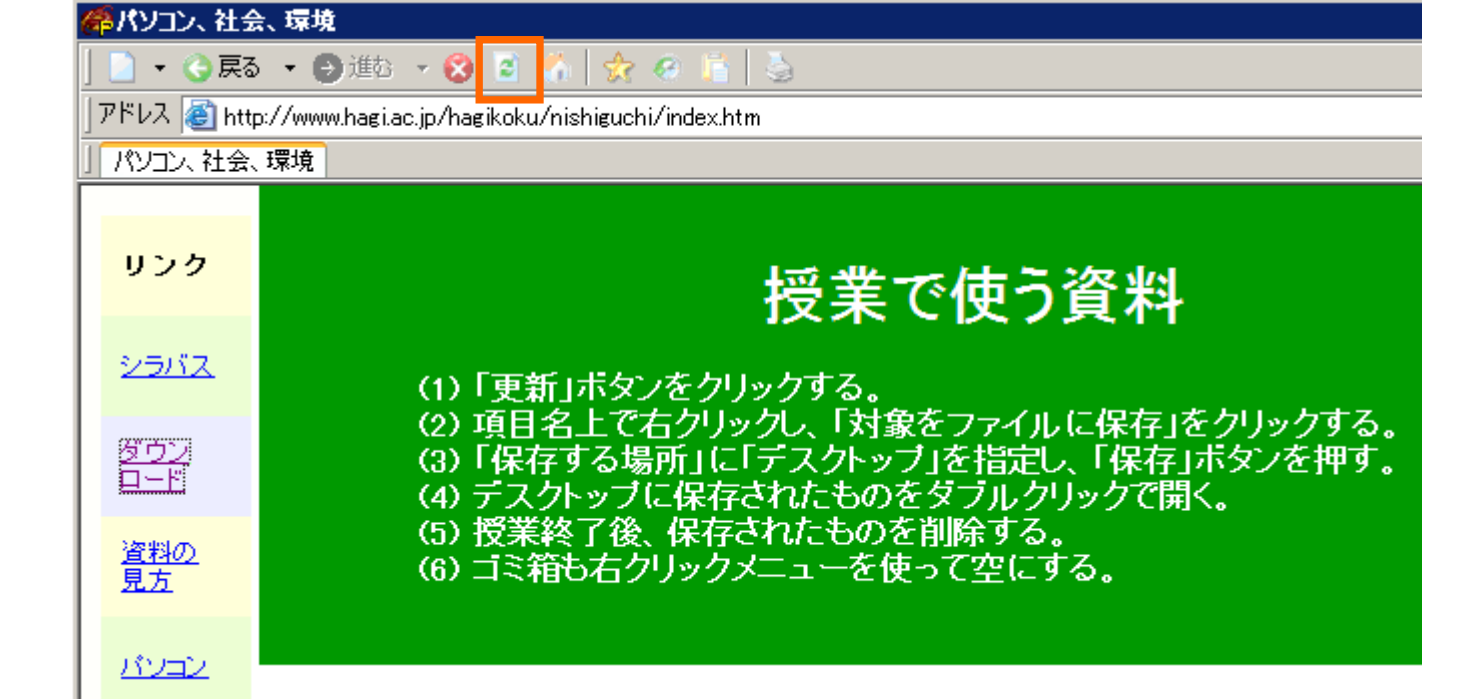

### WORDの起動法と終了法

## ● WORDの起動法

- ① 「スタート」→「すべてのプログラム」  $\rightarrow$  <code>「Microsoft Office</code> J $\rightarrow$  「Microsoft Office Word」とクリックする。
- 2 Wordで作成された文書があるとき<br>トラクアイコンをダブルクリックす は、そのアイコンをダブルクリックする。

#### ●終了法

 ワード画面右上の「X」( 閉じるボタン)をクリックする。

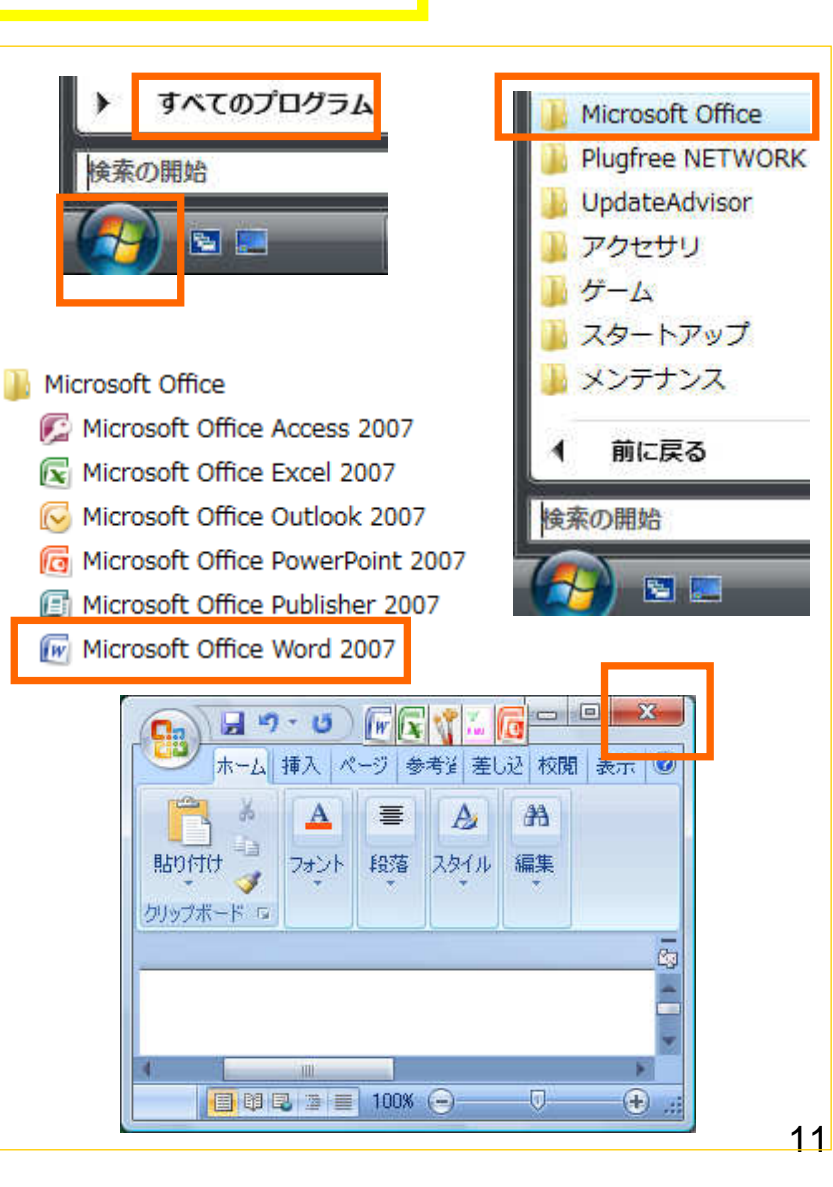

### **USB**(**Universal Serial Bus**)

●パソコンと周辺機器を結ぶ差込口 ●最大で127台の機器を1台のパソコンに接続できる。 ●必要なときにUSB差込口に差し込むだけで使える。

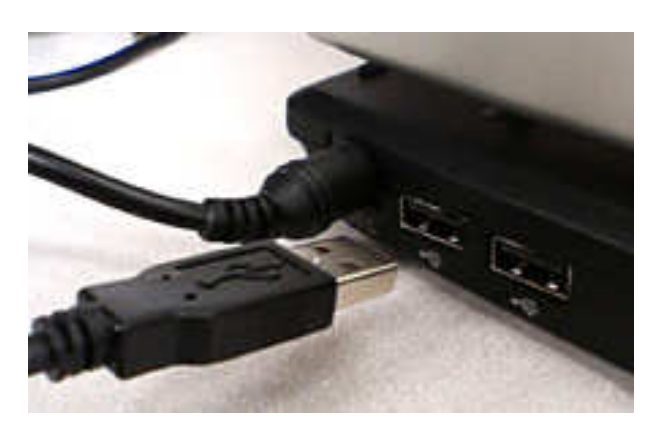

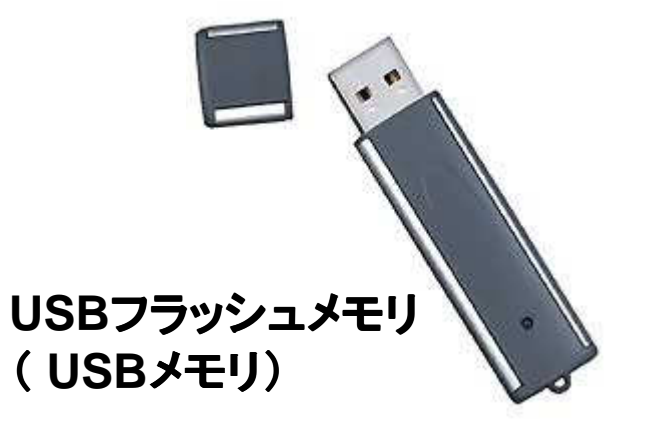

●**USB**で使える周辺機器の例

**USB**フラッシュメモリ キーボード CCDカメラ マウスネットワークインターフェイス プリンター スピーカー<br>ス*キャ*ナー*カ*ど スキャナー など。<br>————————————————————

### FDまたはUSBメモリへのファイルの保存法

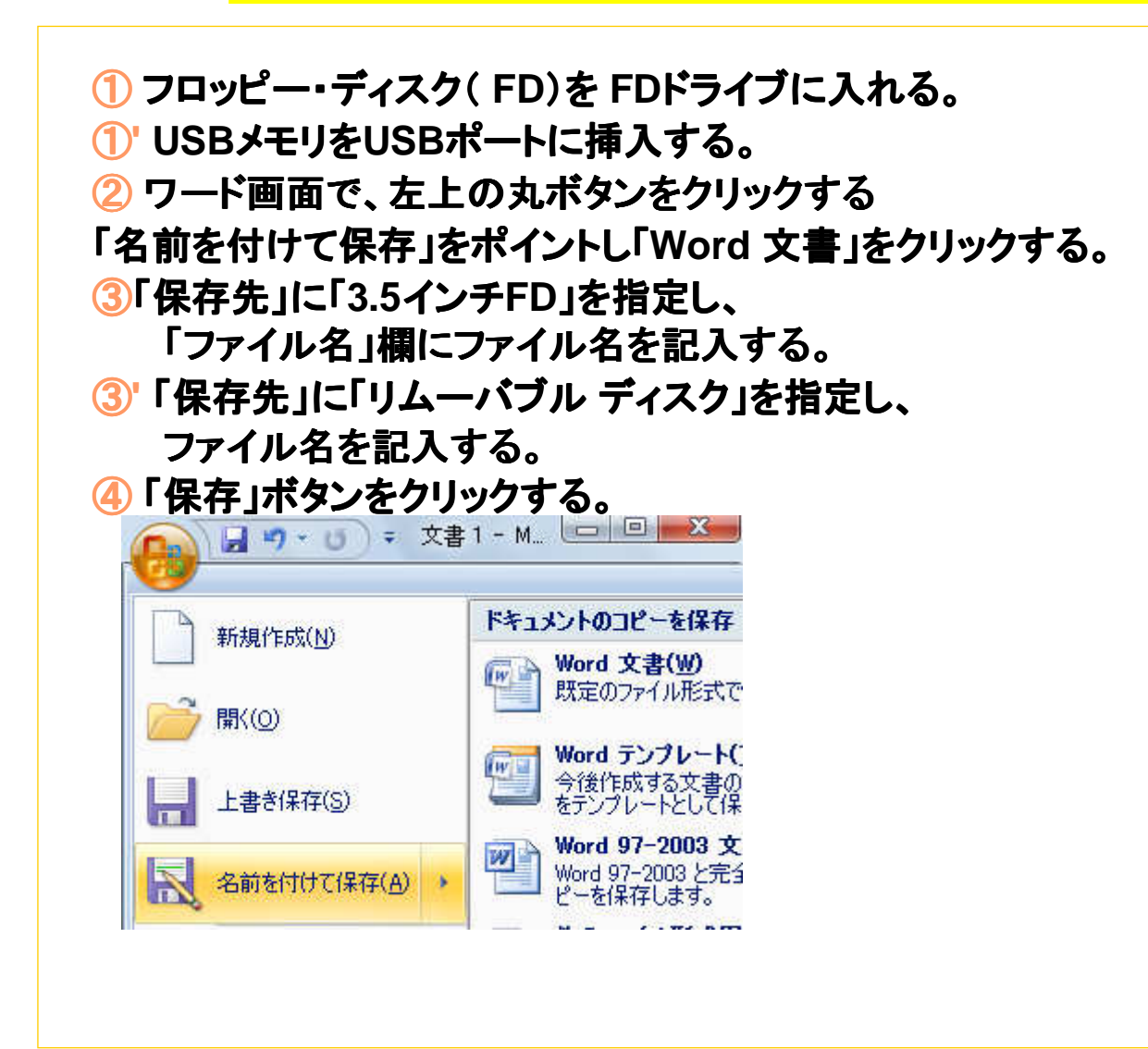

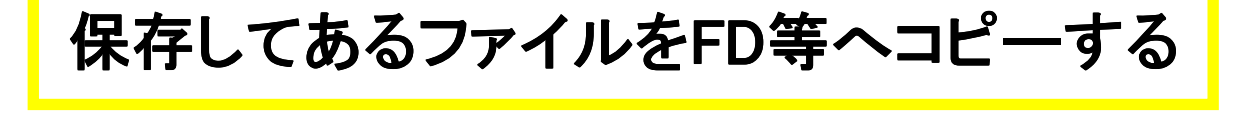

- ① ファイル上でマウスの右ボタンを押す( 右クリックする)。
- <mark>②</mark>「送る」→「リム―バブル ディスク」(または「3.5インチ FD」とクリックす<br>- ろ。 る。

※USBメモリ等の中にファイルがコピーされるが、元のファイルはそのまま。

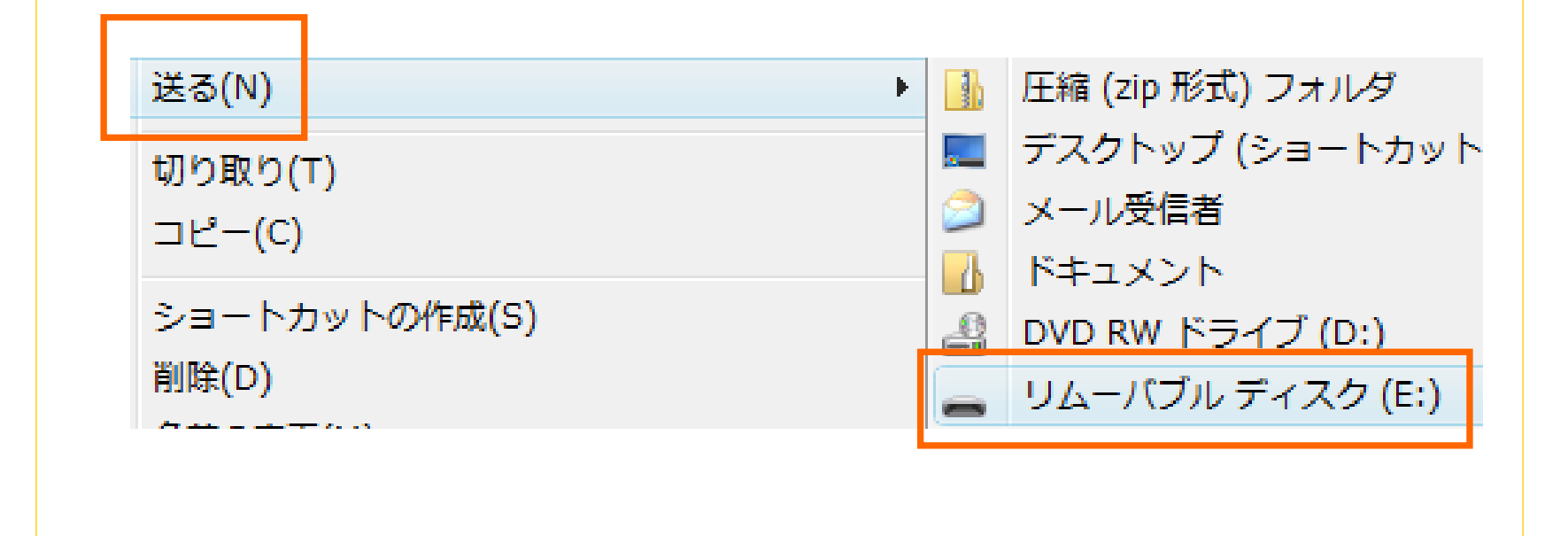

## FD等からのファイルの読み込み

- ① 「スタート」→「コンピュータ」とクリックする。<br> (または、右クリック →「開く」) (または、右クリック →「開く」)
- ② 「リムーバブル ディスク」(または「3.5インチFD」)をダブルクリックし<br> て開く。 (または 右クリック →「開く」) て開く。 (または、右クリック →「開く」)
- <mark>③</mark> そこにあるファイルをダブルクリックすると、それが開く。<br>(または、右クリック →「開く」) (または、右クリック →「開く」)
- <mark>※</mark> 他のドライブ、フォルダ、ファイルも類似の方法で開ける。<br>※ キーボードやマウスで操作できるウィンドウをアクティブ<sup>・</sup> ※ キーボードやマウスで操作できるウィンドウをアクティブウィンドウという。

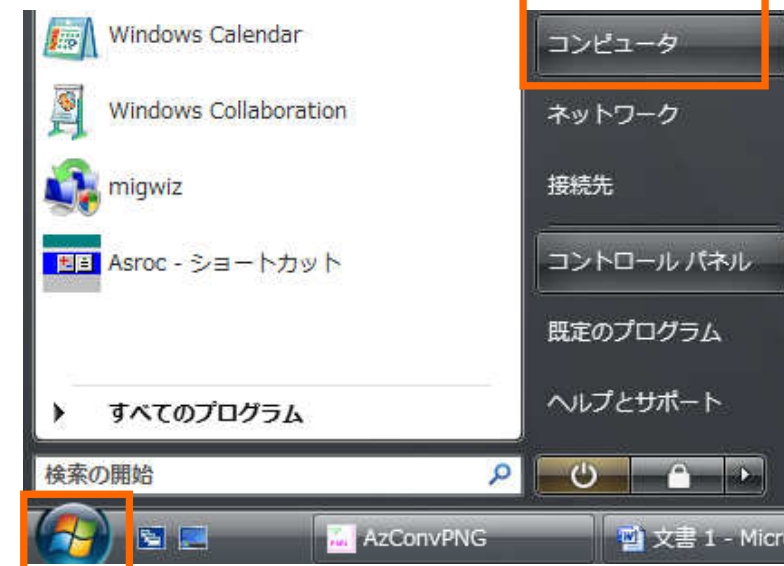

## 終了法

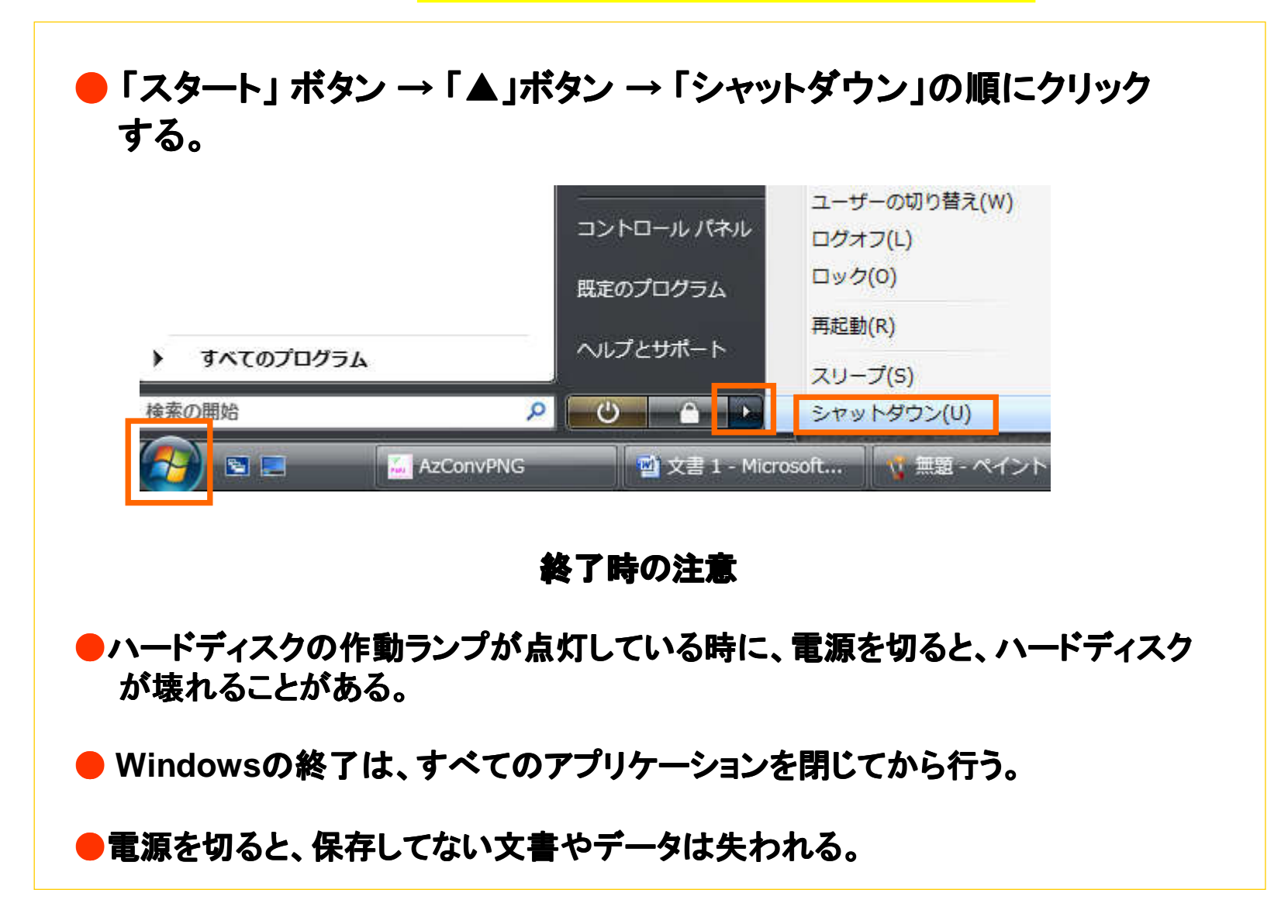

### ファイルやフォルダの削除法

◎ファイルやフォルダの削除法(「ごみ箱」への移動法)

●方法1

<mark>①</mark> 削除するものをクリックして選択する。<br><mark>の「ファイル」メ<sup>ー</sup>ュー → 「削除」</mark>とクリック ②「ファイル」メニュー <sup>→</sup> 「削除」とクリックする。③確認の問い合わせ画面で「はい」を選択する。

### ●方法2

<mark>① 削除するものをクリックして選択する。</mark><br>②マウスの右ボタンを押し、表示され*る*「

②マウスの右ボタンを押し、表示される「ファイル」メニュー

→「削除」とクリックする。

③確認の問い合わせ画面で「はい」を選択する。

### ●方法3

「ごみ箱」の上へドラッグ&ドロップする。

「ごみ箱」からの復元法と完全削除法

◎ 「ごみ箱」からの復元法

<mark>①</mark> 「ごみ箱」をダブルクリック(右クリック→ 「開く」でもよい)で開く。<br>②海〒L たいファイルやフォルダ トで右クリックL (キたけ「ファイ ②復元したいファイル したいファイルやフォルダ上で右クリックし(または「ファイ ル」メニューを開き)、「元に戻す」を選択する。

◎ 「ごみ箱」を完全に空にする

「ごみ箱」の上で右クリックし、表示されるメニューから「ごみ箱を空<br>‐★ス」を選択する にする」を選択する。

この操作により、 「ごみ箱」内のファイルやフォルダは完全に削除される。

※ 「ごみ箱」内の特定のファイル等を削除するには、選択して「ファイ<br>- トー・・・・・ の「削除」をクリックする ル」メニューの「削除」をクリックする。

18

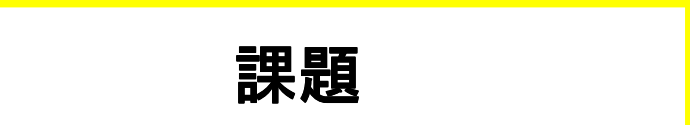

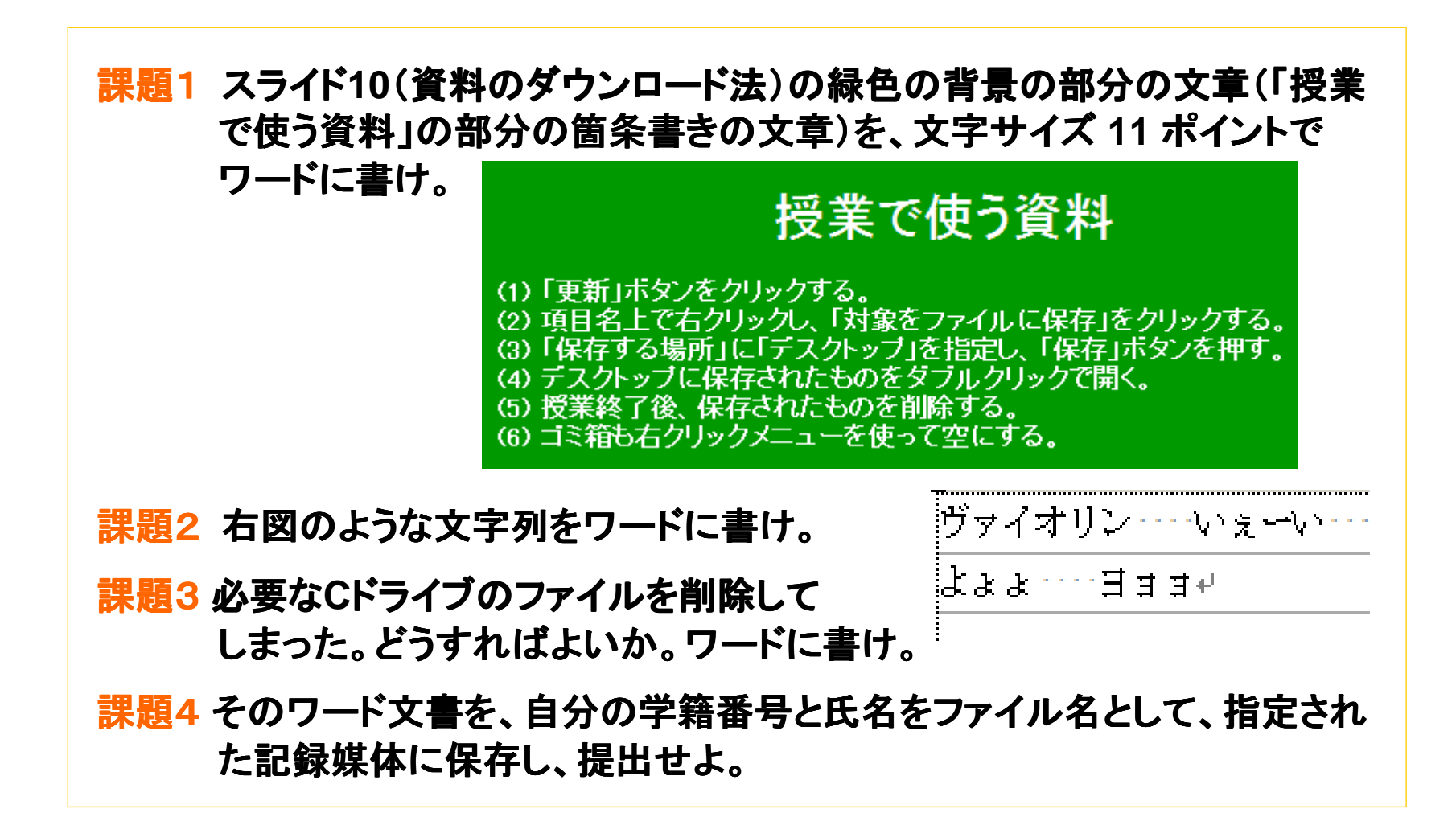

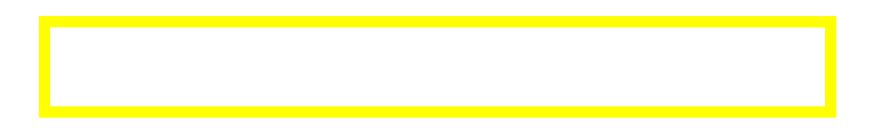

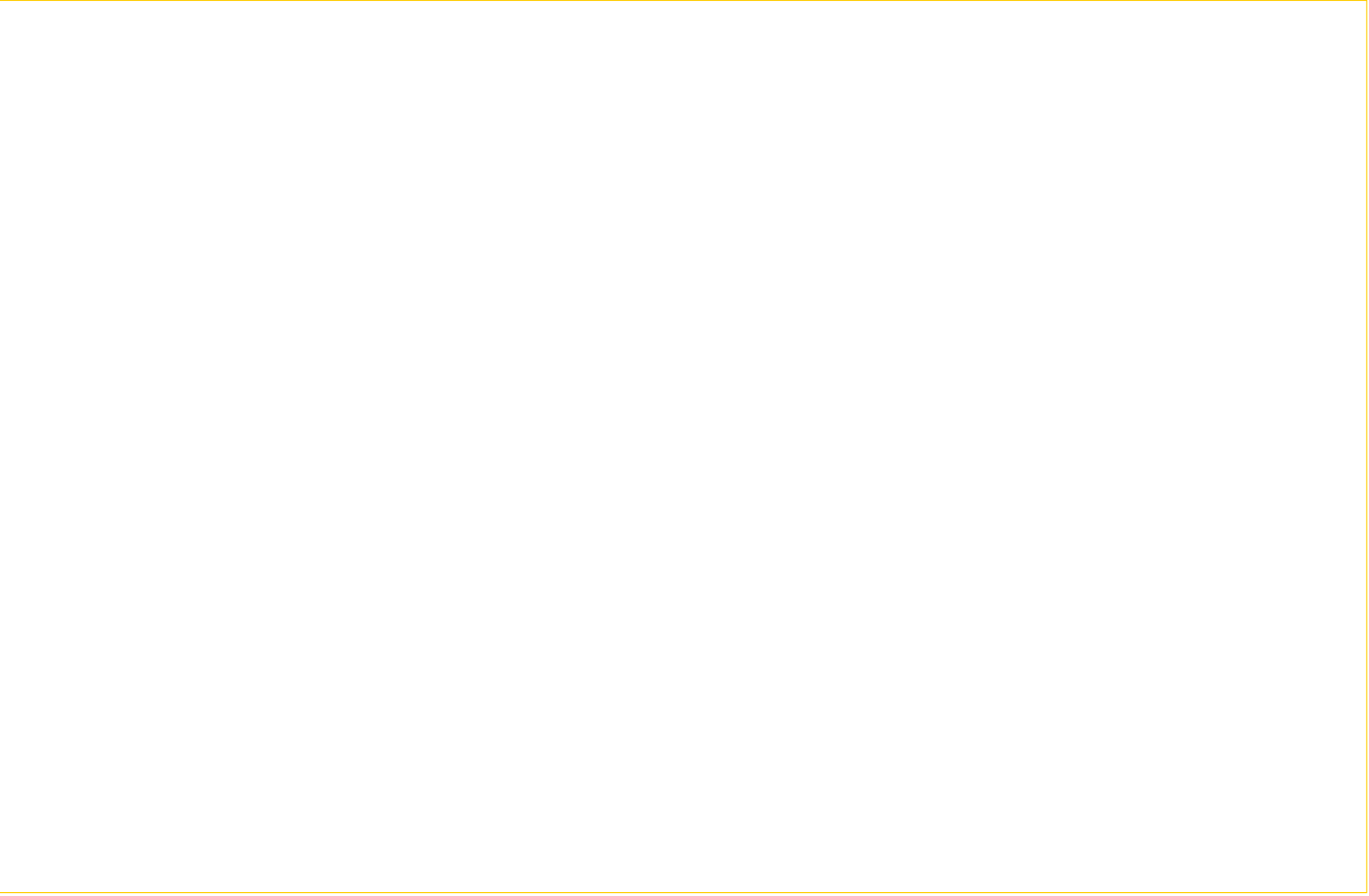